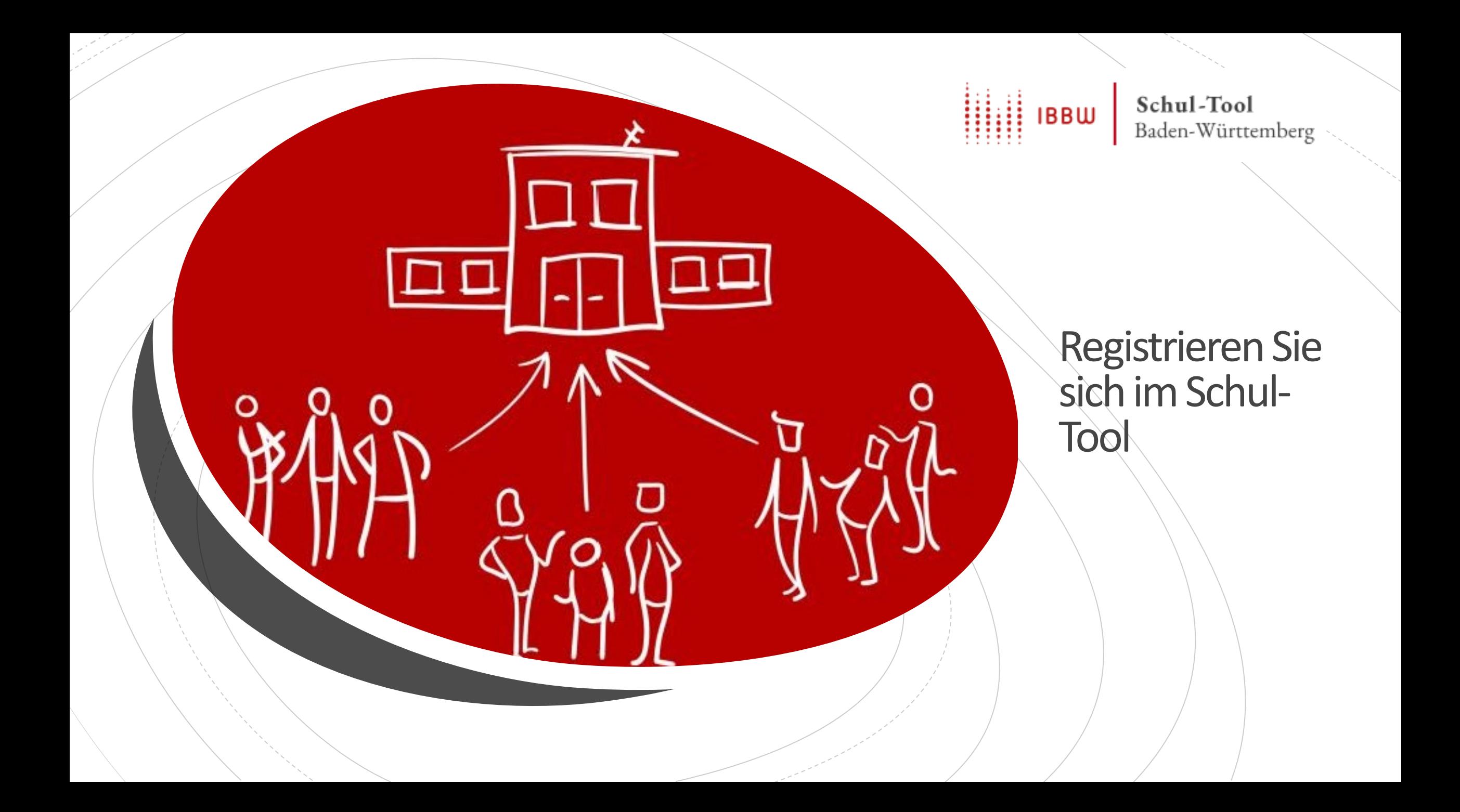

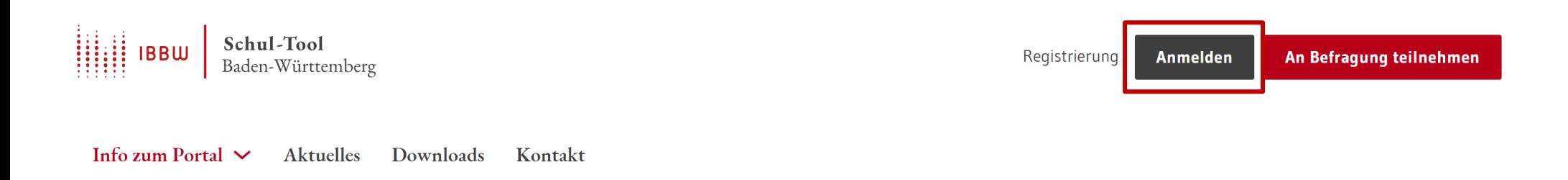

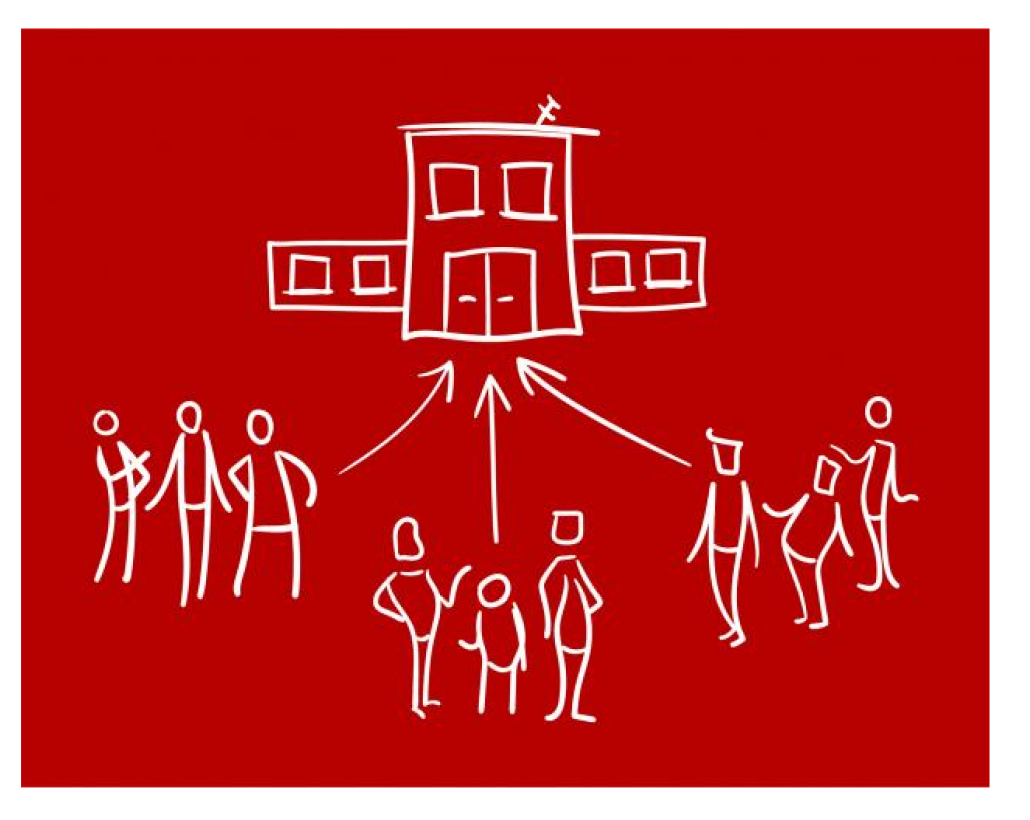

Nach erfolgreicher Registrierung im Schul-Tool melden Sie sich mit Ihren Zugangsdaten (E-Mail-Adresse und selbst gewähltem Passwort) im geschützten Bereich des Schul-Tools an.

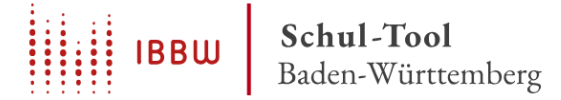

Infos zu  $\vee$ Übersicht Neue Befragung Laufende Befragungen Ergebnisse

# Übersicht

Herzlich willkommen in Ihrem geschützten Bereich des Schul-Tools.

Wählen Sie den Button "Eine neue Befragung anlegen".

**Eine neue Befragung** anlegen

Laufende Befragungen einsehen, abschließen und auswerten

**Ergebnisse abgeschlosse**ner Befragungen einsehen

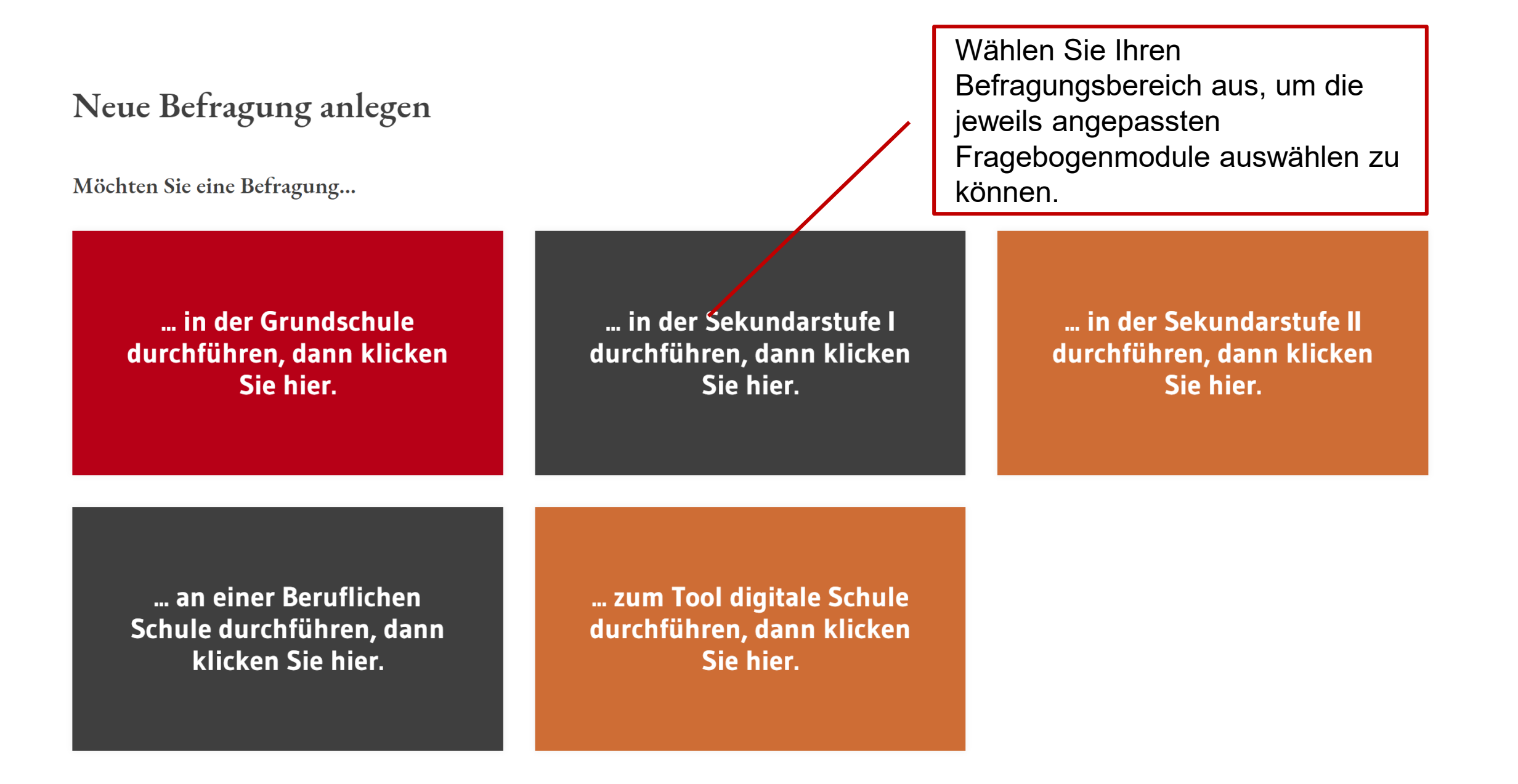

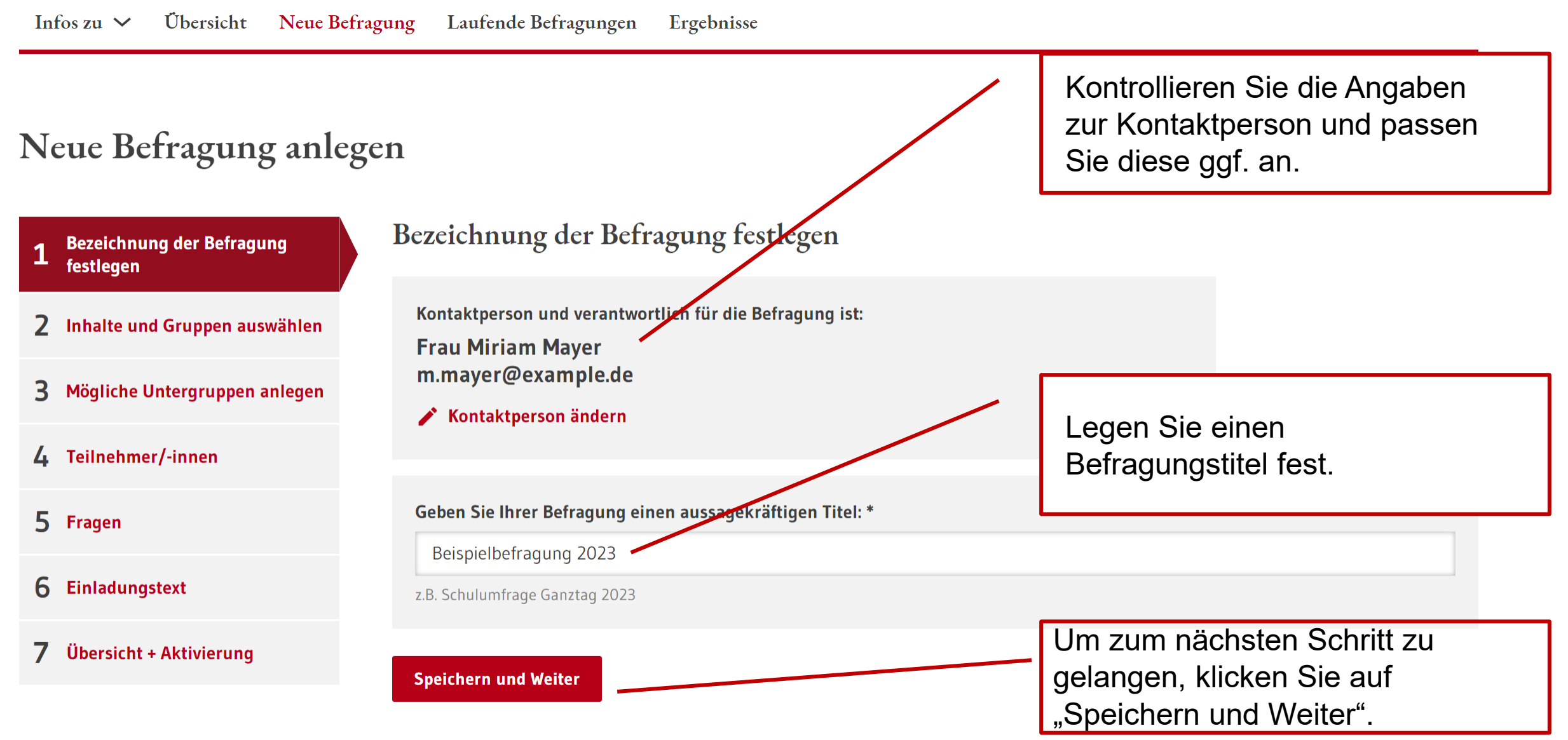

Im nächsten Schritt können Sie die Inhalte und Befragungsgruppen auswählen.

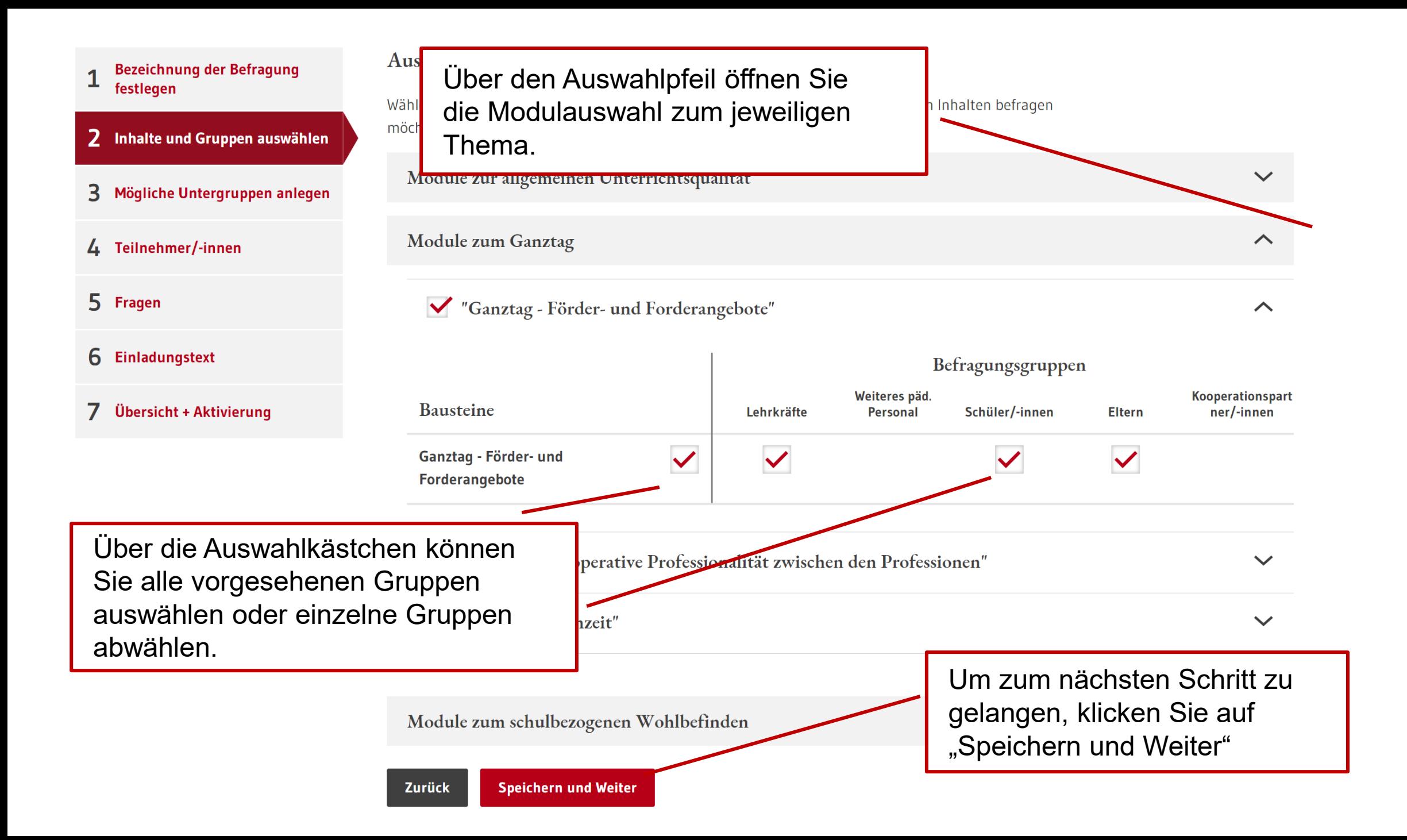

- **Bezeichnung der Befragung** 1 festlegen
- 2 Inhalte und Gruppen auswählen
- 3 Mögliche Untergruppen anlegen
- 4 Teilnehmer/-innen
- 5 Fragen
- 6 Einladungstext
- 7 Übersicht + Aktivierung

### Mögliche Untergruppen anlegen

Sie haben für Ihre Befragung diese Zielgruppen ausgewählt. Um differenzierte Ergebnisse zu können Sie jeweils bis zu 3 Untergruppen bilden (z.B. Eltern Jg.5/Eltern Jg.8).

Beachten Sie: Eine Gruppe muss aus mind. 5 Personen bestehen!

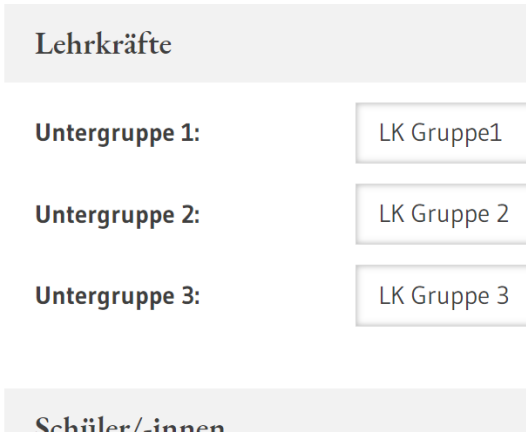

Für jede Befragungsgruppe können bis zu drei Untergruppen angelegt werden.

Die Gruppennamen können individuell festgelegt werden.

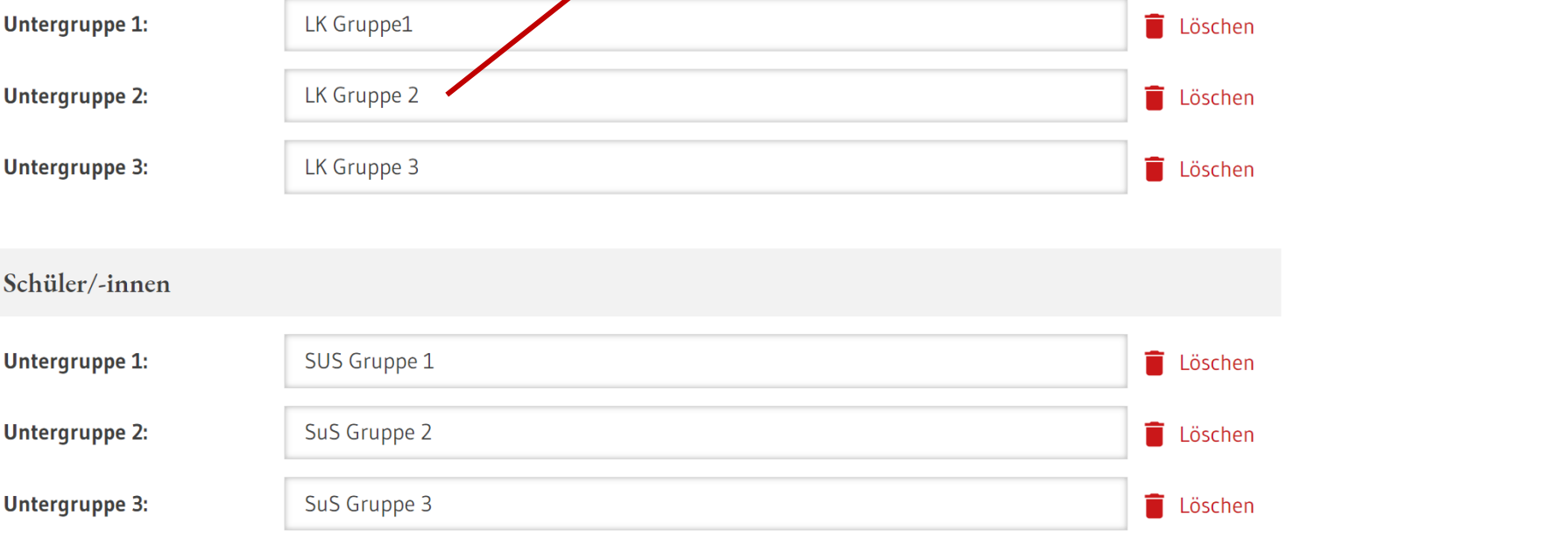

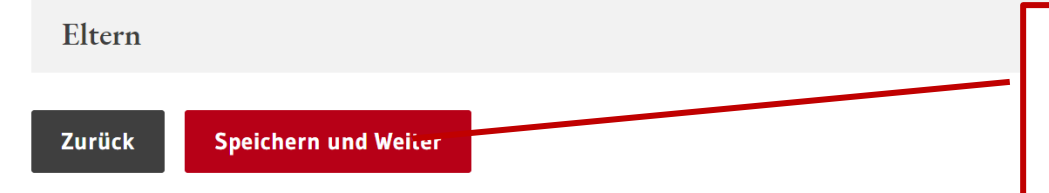

Um zum nächsten Schritt zu gelangen, klicken Sie auf "Speichern und Weiter"

In diesem Schritt legen Sie das TAN-Verfahren fest.

Teilnehmer/-innen

5 Fragen

6 Einladungstext

7 Übersicht + Aktivierung

Für jede Gruppe kann ein eigenes TAN-Verfahren festgelegt werden.

Um die Befragung durchführen zu können, muss für jede Gruppe die Mindestteilnehmendenzahl von 5 eingehalten werden.

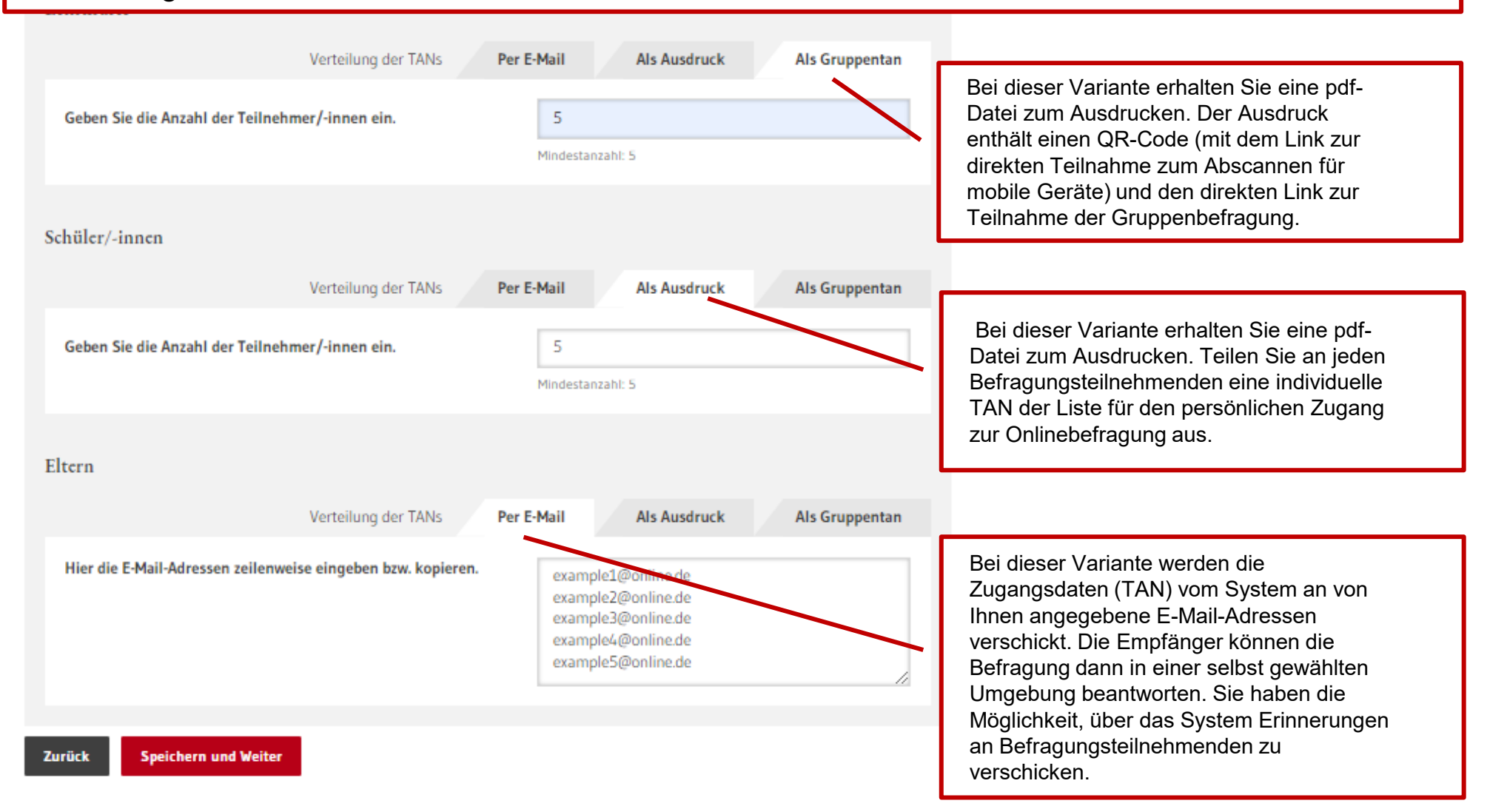

# Neue Befragung anlegen

Der Fragebogen kann mit selbst formulierten Fragen ergänzt werden.

### Bezeichnung der Befragung festlegen

- Inhalte und Gruppen auswählen
- 3 Mögliche Untergruppen anlegen

#### Teilnehmer/-innen 4

5 Fragen

6 Einladungstext

### Übersicht + Aktivierung

## Eigene Fragen formulieren

Neben den vorgegebenen Fragebogen-Bausteinen können Sie im Folgenden auch selbst formulierte Fragen erstellen und in Ihrer Befragung nutzen.

Es ist möglich, bis zu maximal 20 geschlossene und drei offene Fragen zu stellen. Bei den geschlossenen Fragen können Sie auf die vorhandenen Antwortskalen zurückgreifen.

Wählen Sie zunächst den entsprechenden Fragentyp aus und formulieren Sie Ihre Frage passend zu dieser Antwortskala. Achten Sie auf eine leicht verständliche Sprache, vermeiden Sie Verneinungen oder doppelte Verneinungen, thematisieren Sie immer nur einen Inhalt pro Frage.

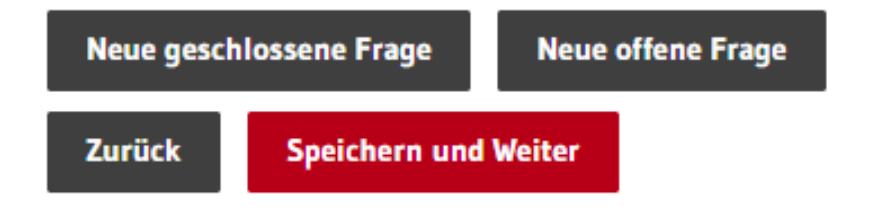

#### Wenn Sie den TAN-Versand per Einladungstext **Bezeichnung der Befragung** festlegen E-Mail gewählt haben, können Sie An die Personen, die die TAN per Mail erhalten sollen, schickt SEP-Schule - nach Aktivierung der Befragung - automatisch folgende E-Mail. 2 Inhalte und Gruppen auswählen in diesem Schritt den Hinweise 3 Mögliche Untergruppen anlegen Einladungstext individuell · Den Textentwurf können Sie nach Ihren Wünschen bearbeiten. . Die Textfelder in den {{ Klammern }} werden automatisch gefüllt. 4 Teilnehmer/-innen anpassen. · Den Link zur Befragung nicht löschen! 5 Fragen ۵÷. 由  $\triangleright$  E 6 Einladungstext Es gibt hier keine richtigen und falschen Antworten, sondern Ihre persönliche Meinung ist gefragt. 7 Übersicht + Aktivierung Die Fragen haben mehrere vorgegebere Antworten, die mit kleinen Feldern zum Ankreuzen gekennzeichnet sind. Klicken Sie immer das Kästthen an, das Ihrer Meinung am besten entspricht. Die Befragung kann unterbrochen werden; beim erneuten Einloggen mit Ihrer TAN wird die Befragung an derselben Stelle fortgesetzt. Erst nach der vollständigen Bearbeitung des Fragebogens wird die TAN ungültig. Zur Befragung gelangen Sie über den folgenden Link (bzw. über das Kopieren des Links in einen Webbrowser):  ${ {\{t, tan\_link }\}}$ Löschen oder verändern Sie auf Bitte geben Sie auf der Startseite des BEF-BW Portals oben rechts im Feld "A keinen Fall die markierten das folgende Passwort (TAN) ein: Platzhalter. ${ \}$  tan  $}$ +--------------------Nach der vollständigen Bearbeitung des Fragebogens wird diese TAN ungültig. Sollten Sie noch Fragen haben, können Sie sich gerne an mich wenden. Bei technischen Problemen können Sie auch direkt das IBBW kontaktieren. Mit freundlichen Grüßen

**Zurück Speichern und Weiter** 

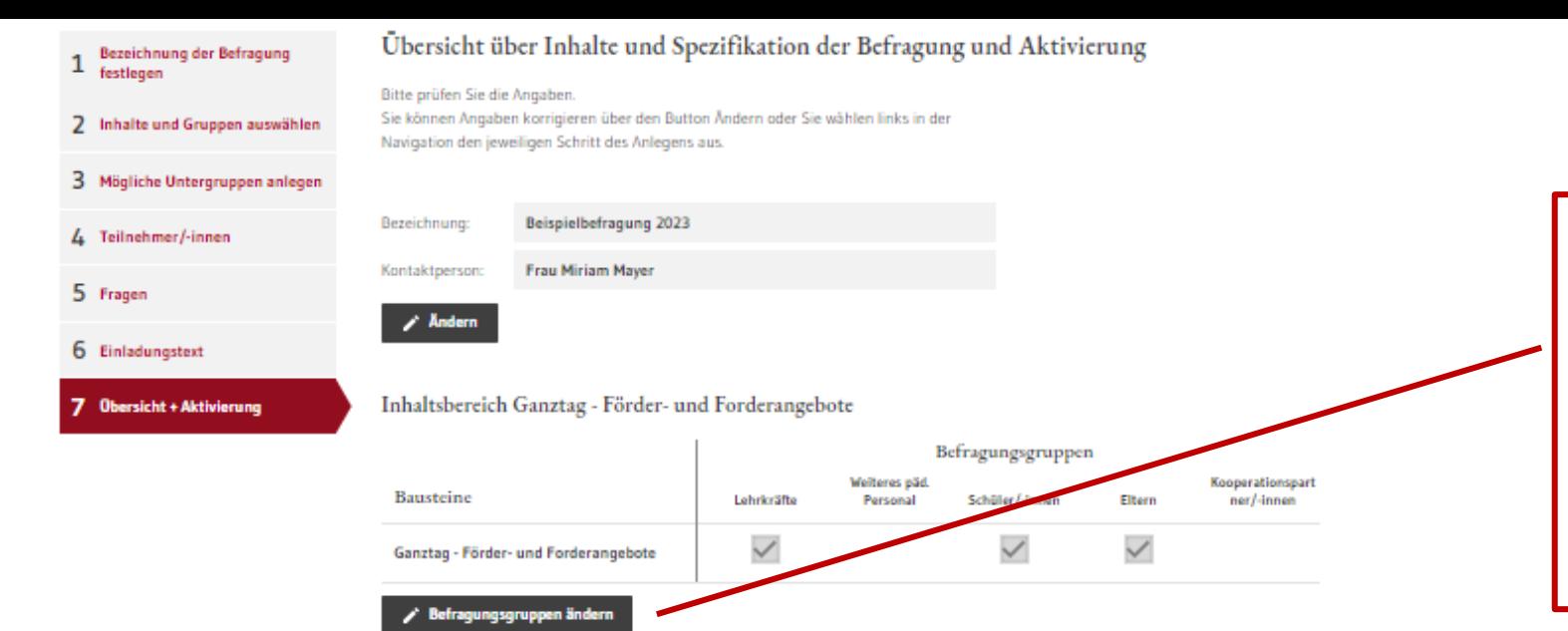

Vor der Aktivierung überprüfen Sie Ihre Eingaben und nehmen ggf. Änderungen vor.

Nach Aktivierung der Befragung sind keine Änderungen mehr möglich!

### Befragungsgruppen

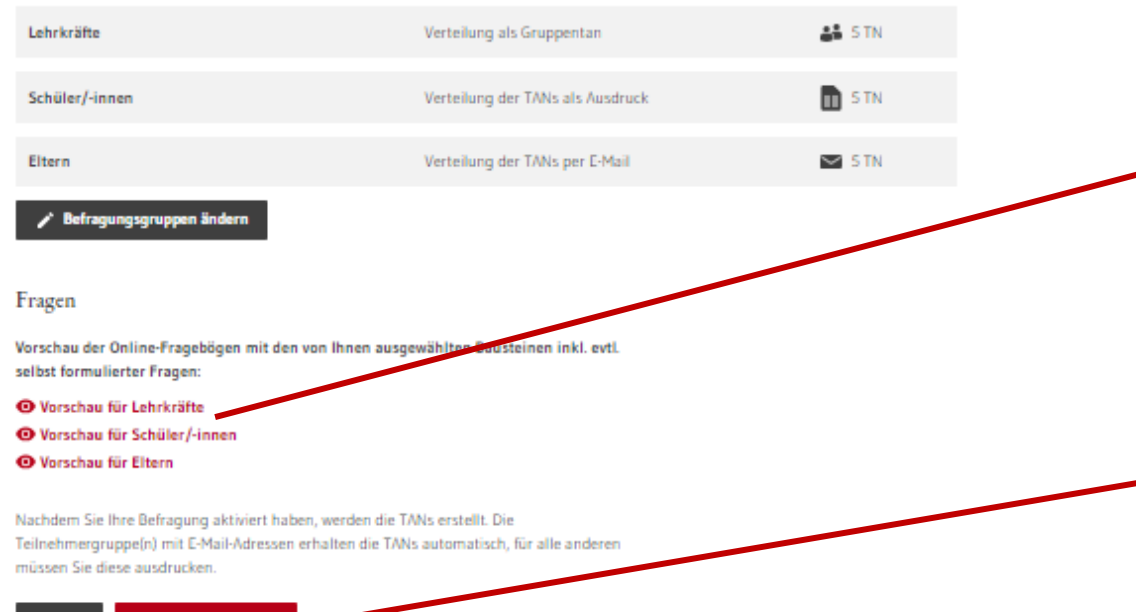

Hier erhalten Sie eine Vorschau auf die Fragebögen für die einzelnen Gruppen.

Aktivieren Sie die Befragung über die Schaltfläche "Befragung aktivieren"

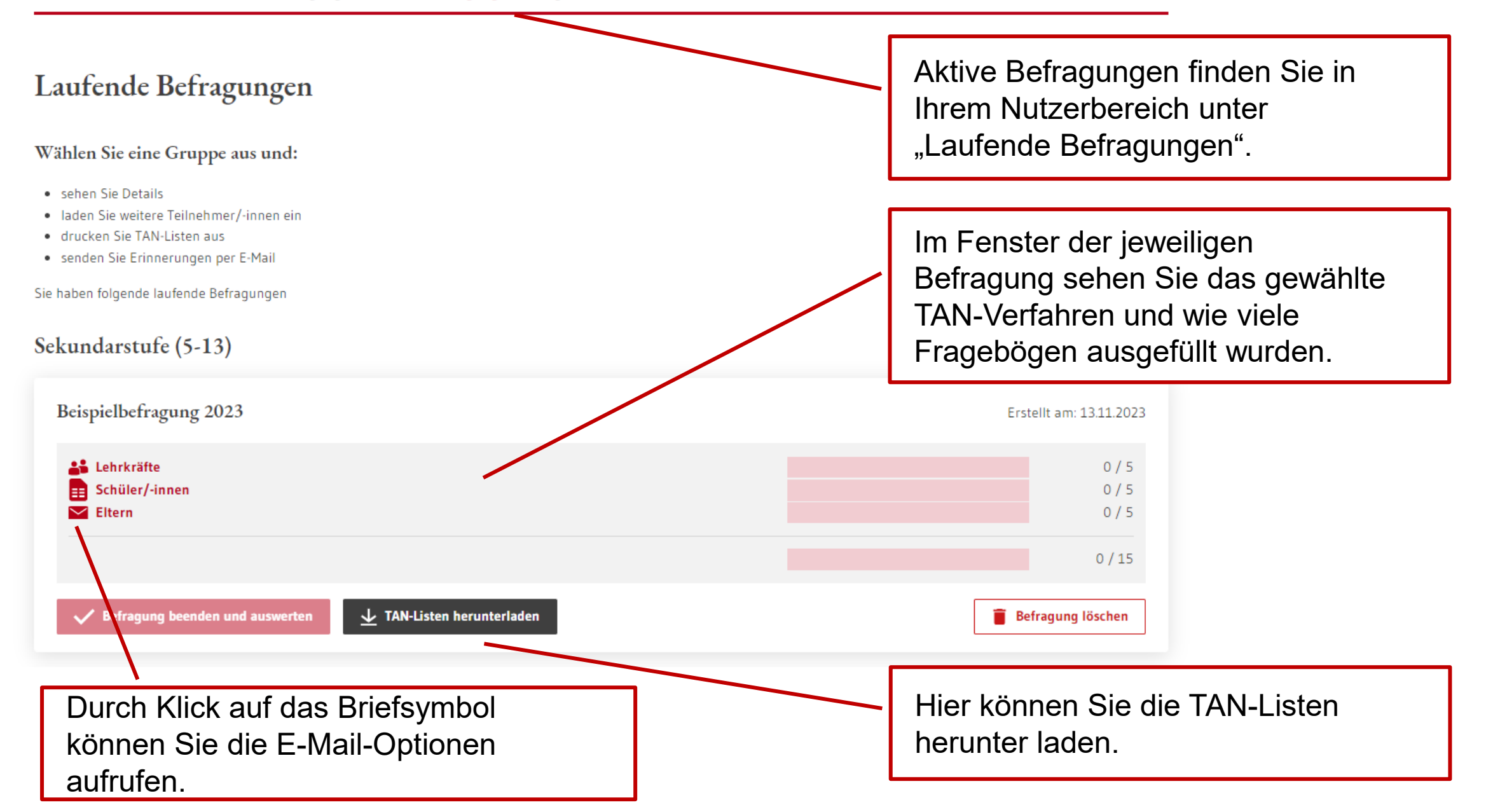

## Laufende Befragungen

## Befragung "Beispielbefragung 2023"

Befragung erstellt am 13.11.2023

Sie sehen hier, wie oft Ihre Befragung bereits ausgefüllt wurde.

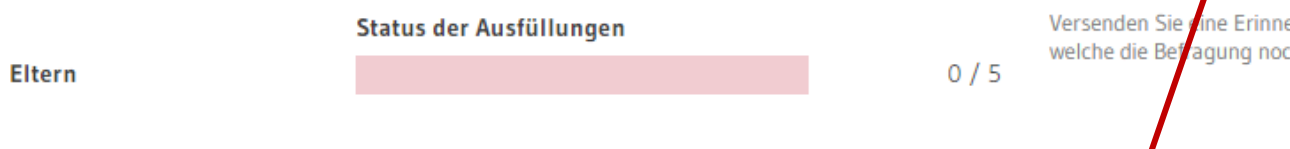

Hier können Sie Erinnerungs-E-Mails an alle Teilnehmenden, welche die Befragung noch nicht ausgefüllt haben, verschicken.

Sie können nicht erkennen, wer noch nicht teilgenommen hat. Diese Informationen sind unsichtbar im System hinterlegt.

Die folgenden Teilnehmenden wurden zur Befragung eingeladen

Weitere Teilnehmer/-innen hinzufügen

◯ Erinnerung veschicken

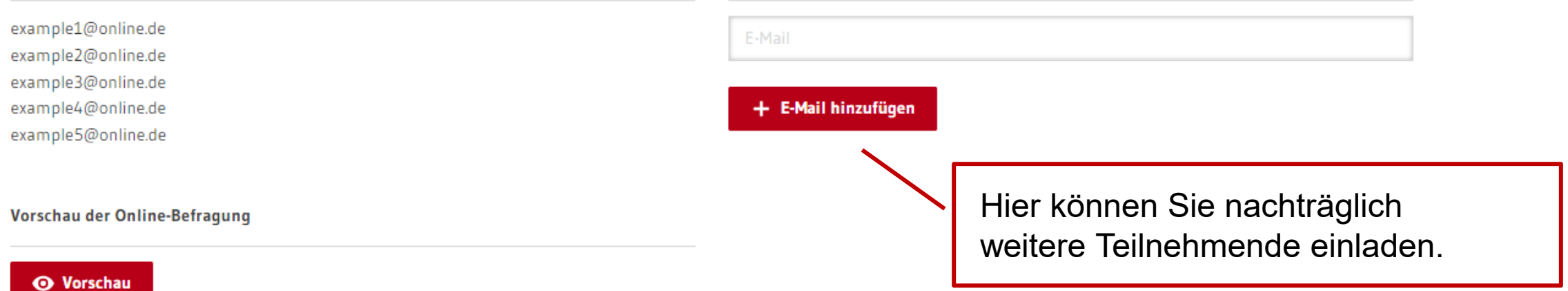

Erinnerung an Teilneh